# SENTRAL PARENT APP AND PORTAL'HOW TO'

## **PART A: Registering for Parent Portal on a Computer or Mobile Device**

## **(Please note registering and/or linking family keys needs to be done first through the below links before downloading/signing into the app to finalise the process)**

## **Step 1**

Receive a set up letter from your school.

Your school provides a Set Up Email which contains the URL link to the Parent Portal for first time users (1), URL link to the Parent Portal for existing users (2) and a Family Access Key (3). (If you did not receive email, please contact the school to request your family key).

*NB*: For existing families go to <https://cowrahs.sentral.com.au/portal> located near 2 and login with your email and password.

## Dear Mrs I Student Name:

Our school uses the Sentral Student and Parent Portal to provide parents information about<br>each student - for eg, student timetables and Parent/Teacher interview bookings.

**1** First time family user<br>
To register go to https: https://convahs.sentral.com.au/portal/register<br>
The username you enter must be a valid email address. Enter and confirm a password of your<br>
choice. Password must be at l character.<br>Once successfully registered you will be prompted to re-enter your username (email address)<br>and the password you created.

#### **3** Then enter this access key:

Please note that the access key is case sensitive so copy it into the box provided on screen exactly as it appears in this docu

## 2 Existing families and continued access to the portal (once registered)<br>The address for portal access is: https://cowrahs.sentral.com.au/portal

For solution of the real states is the proposed of the real state of the real states of the password you<br>You will only be required to enter your username (email address) and the password you<br>created when you registered. If a new one

Should you experience difficulties, please contact the school for assistance.

Kind Regards<br>Helene Hamiltor

**Cowra High School** 

Dowell Street

Phone: 6342 1766 | Fax: 6342 1578 | Email: cowra-h.school@det.nsw.edu.au

Confirm Password

## **Step 2 - Registering**

- a) Go to<https://cowrahs.sentral.com.au/portal/register>
- b) Enter details *NB*: Password must be at least 8 characters, have at least 1 capital letter and 1 special character.
- c) Click **Register**
- d) You will now see the screen below (step 3)

## **Step 3 - Adding and linking Family Key**

a) Click the **My Access** link in the centre at the top.

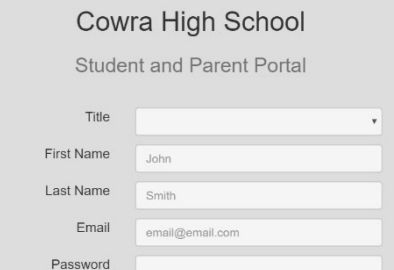

Registe

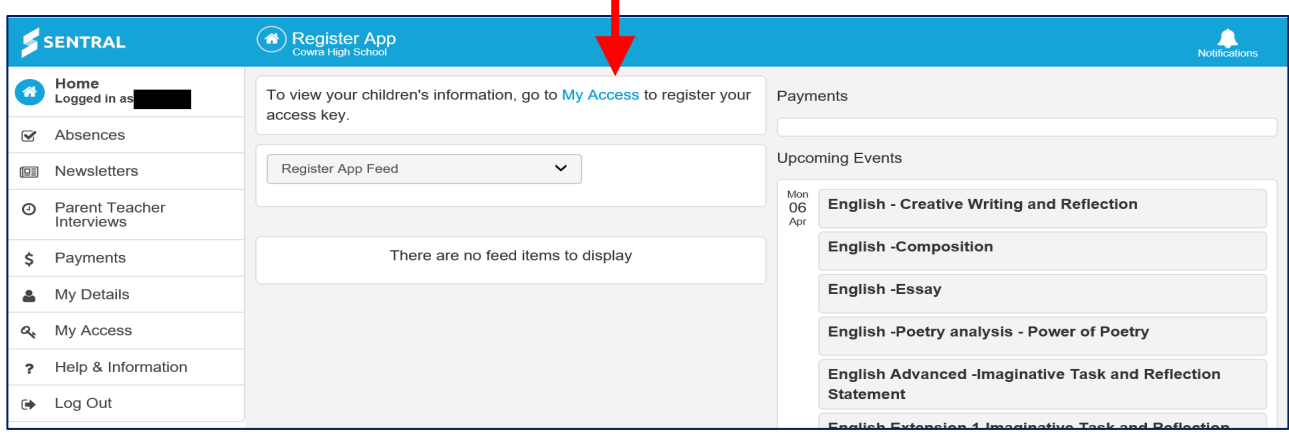

## **Step 4**

b) Click the blue **+ Add New Access Key** button. **4** My Access SENTRAL  $\sum_{\text{fication}}$ Home<br>Logged in as You have no ss Key.  $\bigcirc$ Please enter your access key below exactly as it appears in the You can add new access  $k \epsilon$ , using the button below. communications you received from the school. Access keys are **⊘** Absences case sensitive and must be typed exactly as they appear. If you have not received an access key, please contact Cowra High **I** Newsletters School to request one. Parent Teacher<br>Interviews  $_{\odot}$ Family/Student Key \$ Payments My Details  $\Delta$ Add Key **Q** My Access  $\overline{?}$ Help & Information **■** Log Out

- c) The screen expands to this.
- d) Enter the access key provided by the school in your email, taking care with upper/lower case.
- e) A green message will appear indicating successs.

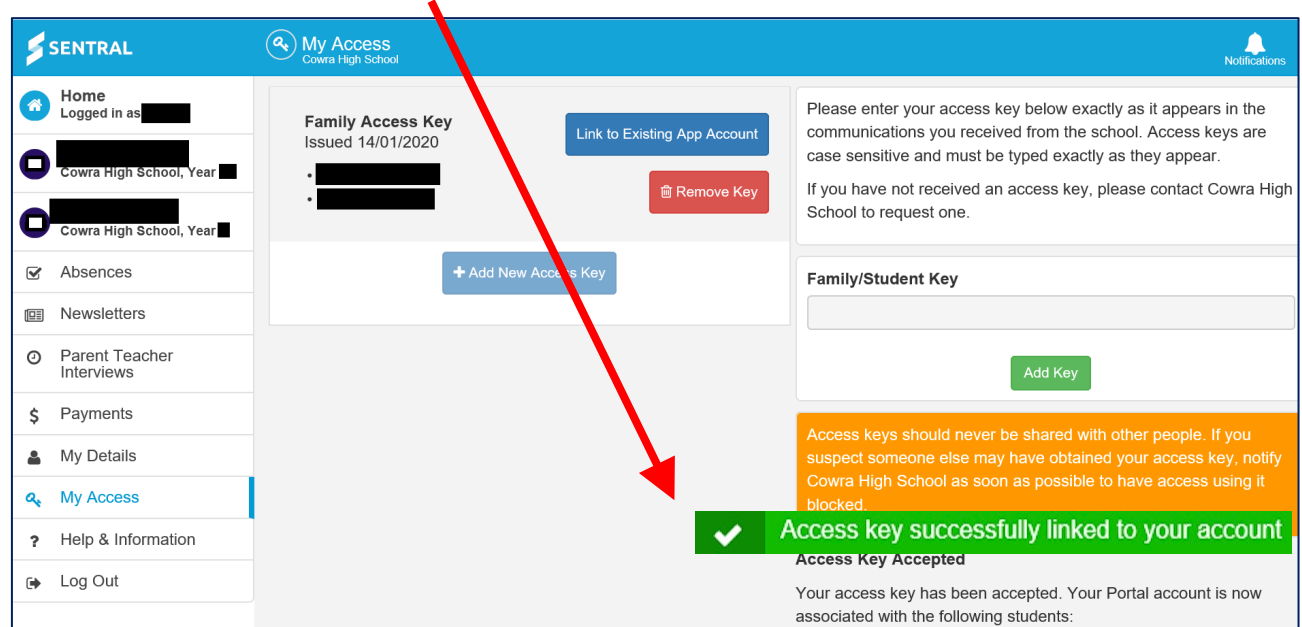

f) Click 'Link to Existing App Account' button and this box will appear - follow the instruction.

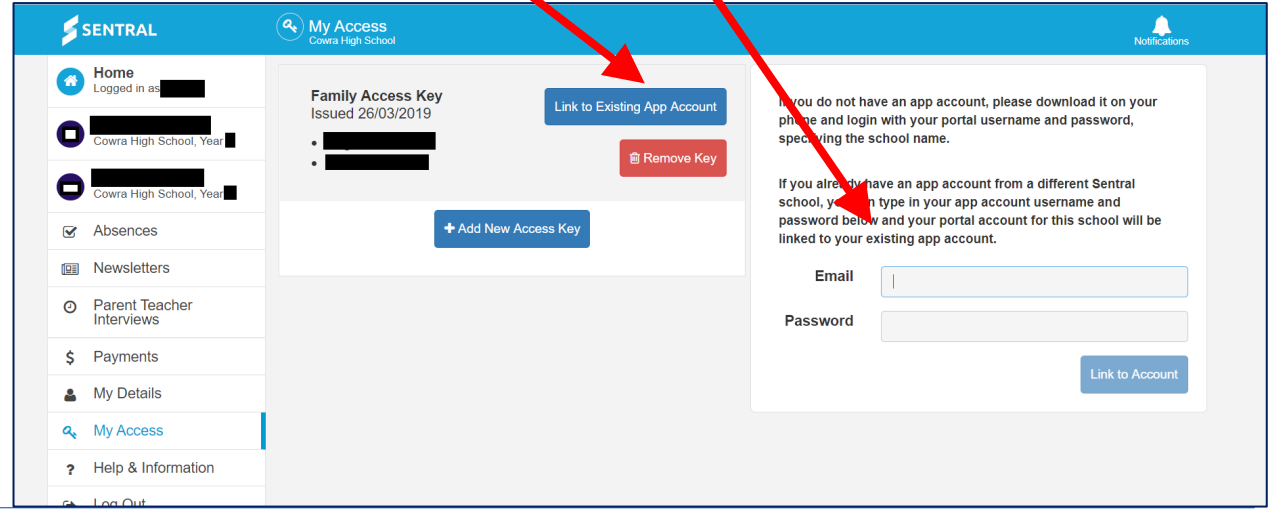

Cowra High School April 2020

g) Below screen indicates that your Family key is linked to your App Account.

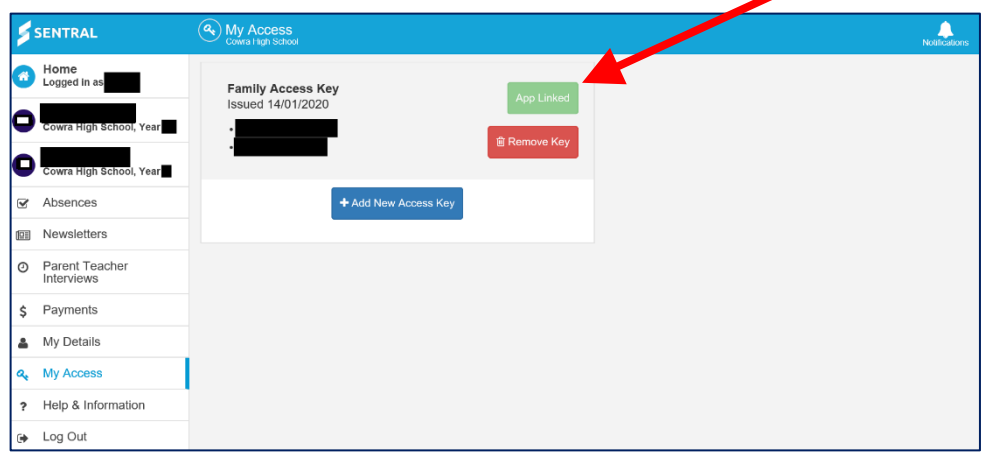

h) Click on the Home Icon. This is the portal dashboard. Note eg. **Payments Tab** (currently in the process of setting up), the calendar (**Upcoming Events**) on the right and the **Newsletters** tab in the left menu.

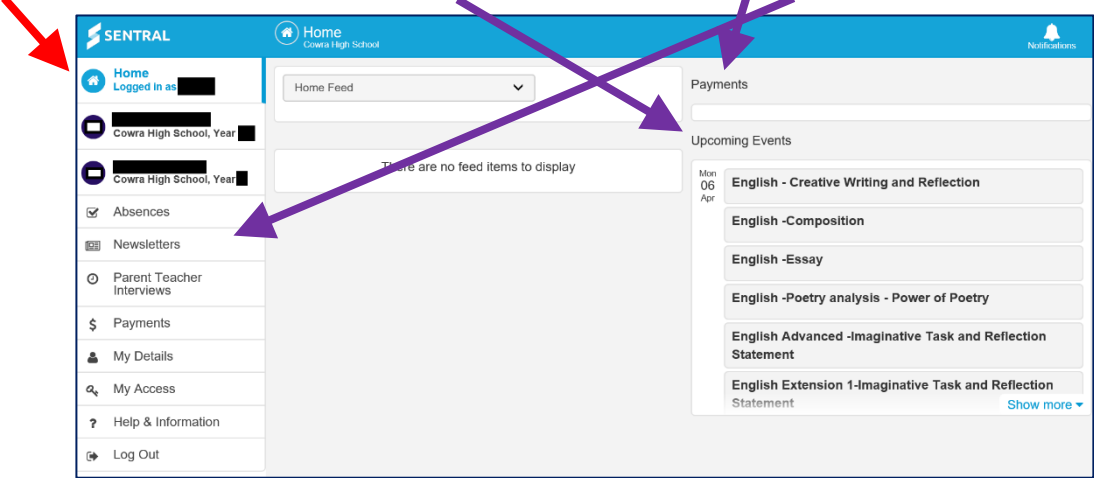

i) Once linked, you will be able to view specific information for your student/s by clicking on individual student/s name. You will be able to view your child's attendance and timetable etc

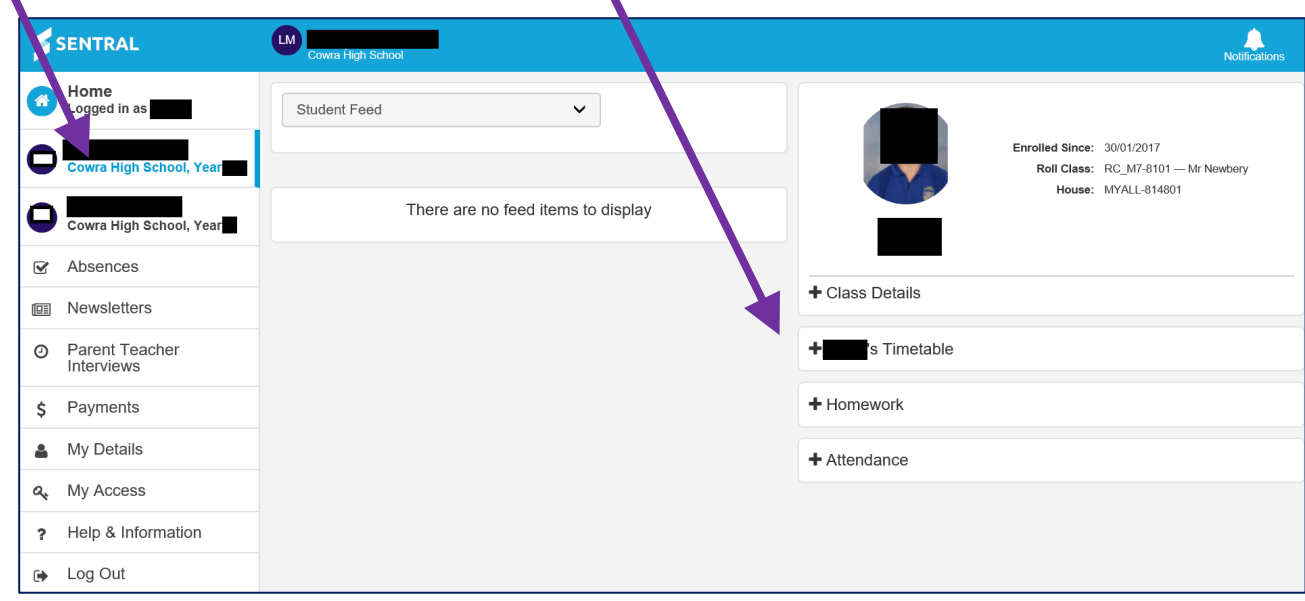

## **PART B: Registering for Parent App**

*NB***: you must registered for the Portal (see PART A) before doing this**

## **Step 1**

- a) On your mobile device, search (Play Store or App Store) for and download the **Sentral for Parents** app.
- b) Start typing the school name, then select the name when it appears.
- c) Enter the Portal username and password that you created in Part A, then click Login.
- d) If you have an iPhone, you will see a message about requiring Touch ID; you may choose to dismiss this.

## **Step 2**

- a) Once you are logged in, click the **Menu** icon and the **My Access** tab.
- b) You should see a green **App Linked** button indicating that your Portal access and App access are now linked. (As shown in Part A - Step 4 - g)

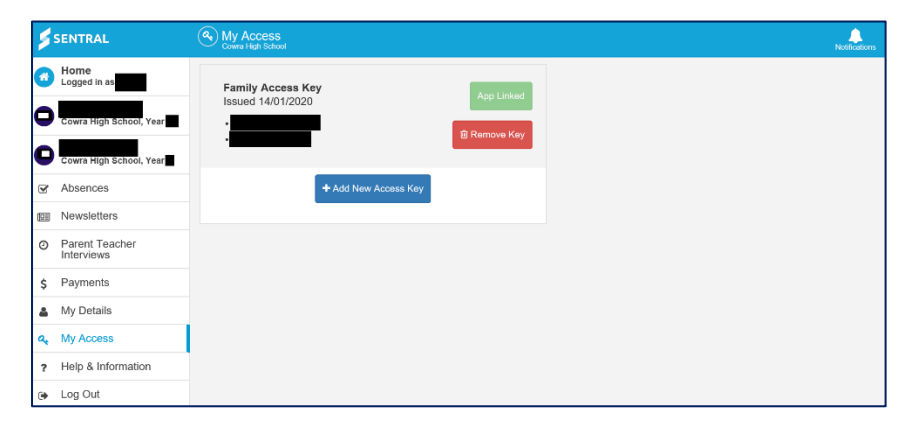

## **PART C: Using and Navigating the App**

## **Open the app on your device after downloading.**

### **Home**

Displays **News** feed items; to select your child (if more than one) use the arrow in the circle at the top right.

### **Messages**

Shows messages/conversations from/with teachers; Cowra High School does not currently use this feature.

## **Notifications**

This shows a summary of any notifications; you can view more details by clicking the arrow at the right.

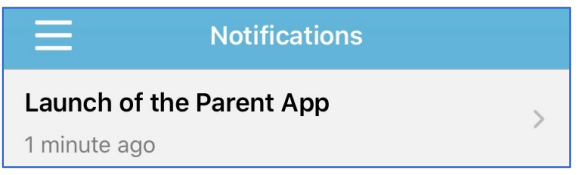

## **Settings**

Contains links to update your access details, as well as FAQs.

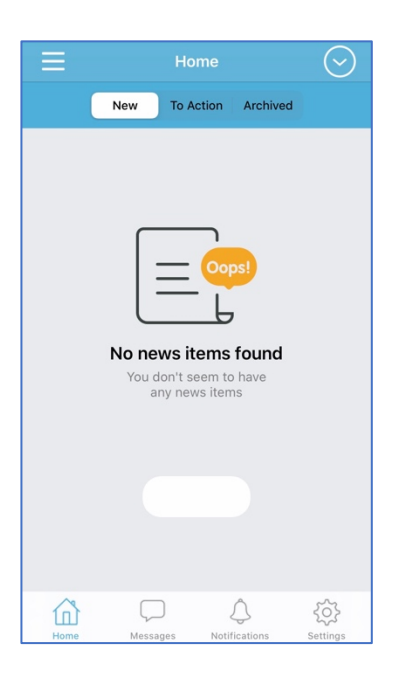

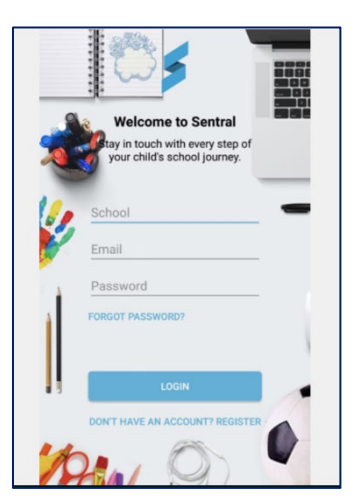

## **Menu Icon**

To view information about your child:

- 1. click the menu icon at the top left.
- 2. click the **Portal** button. You are now viewing the Parent Portal, the same as on a computer.
- 3. click the menu icon and select the **student name.**
- 4. click **Student Details** to view your child's **Attendance Details** and **Daily Timetable etc.**

Click on the menu button:

- to view Newsletters, click the menu icon and select **Newsletters**
- to view and explain any absences, click the menu icon and select **Absences**
- to make a payment (currently in the process of linking this option)
- to make an appointment for Parent/teacher interviews (will be activated as required)

Use the Help and Information Tab to find the answers to FAQ, however please do not hesitate to contact the school on 6342 1766 if you have any queries or require assistance.

**NB: Sentral is continually updating, we will notify you as soon as possible any new options as they become available.**